## *How to use the subsequent interest calculation work sheet and one step lien posting*

## *1. Print a vendor worksheet*

Bring up a block and lot that has a lien on it for a particular vendor.

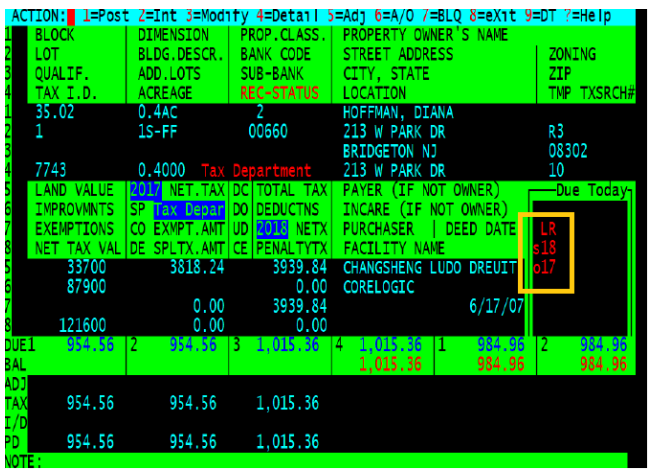

Next go in to a lien record, in this example you can open the subsequent in 18 "L" or the Original Certificate in 17, "9", "17", "L".

We will use the subsequent in 18.

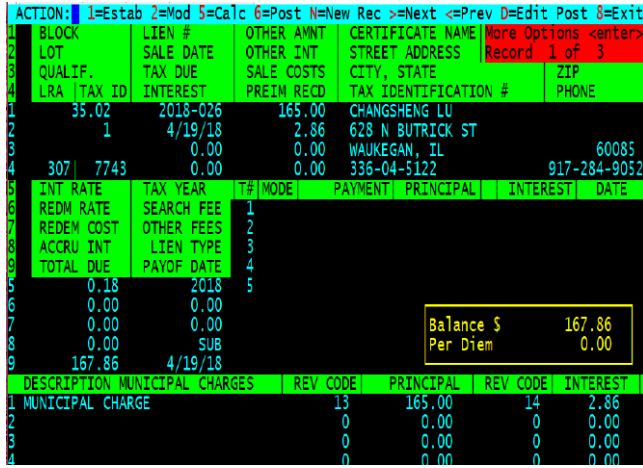

From the action line select "I=Create List of Subs for lien holder".

To display a full list of actions on the action line just press <enter>.

Next enter the date you want interest calculated to, we will use 11/27/18.

The system will calculate interest for, Tax, Utility\*, Municipal Charges and Special Improvement Districts.

(\* 4 equal installments and MSI's Full Utility Billing System)

Sample print out from "I" Interest calculation for lien holders.

Lien Holder Sub work sheet. Interest Caculated to 11/27/18 Page 1 CHANGSHENG LU Certificate Number 2018-026 35.02  $\overline{1}$ Tax Due \$ 1,022.68 Utility Due \$ 165.95 Spl Tax 0.00<br>Other \$ 0.00 Total Due \$ 1,188.63 Certificate Number  $2018-038$  45 7 Tax Due \$ 1,178.31 Utility Due \$ 165.95 Spl Tax 0.00<br>Other \$ 0.00 Total Due \$ 1,344.26 Certificate Number 2018-047 52 20 Tax Due \$ 0.00 Utility Due \$ 165.95 Spl Tax 0.00<br>Other \$ 0.00 Total Due \$ 165.95 Tax Due \$ 2,200.99 Utility Due \$ 497.85<br>Other \$ 0.00 Total Due \$ 2,698.84 497.85 Spl Tax 0.00 Grand Totals

You can send this to the lien holder and either have them send you separate checks or one check with their affidavits depending on how your municipality is set up.

2*. Posting payments and creating subsequents*

Bring up the first block and lot on our "vendor worksheet"

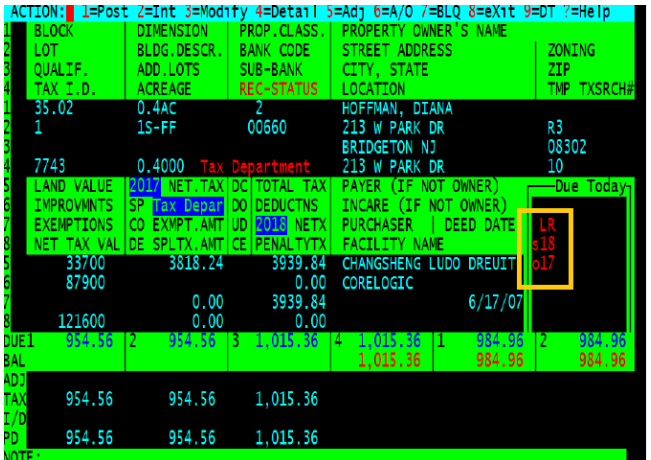

Next select "H=Lien Summary"

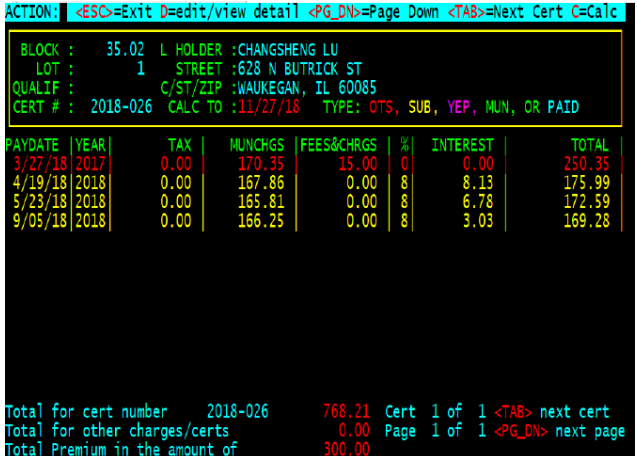

Underneath the Block, Lot and Lien Holder Information is the certificate information and it is color coded in the following manor

The certificate is in RED, subsequents are in YELLOW, year end penalty (YEP) is in MAGENTA, municipal charges are in GREEN and redeemed certificates are in BLUE.

If there are multiple certificates please note which one you wish to work with and select the appropriate one by pressing the <TAB> key.

If there are multiple pages of information press the <PG DN> key for the next page.

Also please note what date (system date) you are using, all interest is calculated to that date unless you select option "C=Calc" to change the date of processing for this record only. On the action line there are six options.

- 1. <ESC> exit with out changing anything
- 2. D=Edit/View Detail (not implemented yet).
- 3. <PG\_DN> next page of information.
- 4. <TAB> next certificate.
- 5. C=Calc, calculate to a specific date and use that date for the subs and payment. If "C" is not used the date used will be the default system date.
- 6. S=Pay Subsequent lien.

So lets see how all this works, we will post this record and then take a look at the break down.<br>ACTION: I <<sc>=Exit D=edit/view detail <PG\_DN>=Page Down <TAB>=Next Cert C=Calc

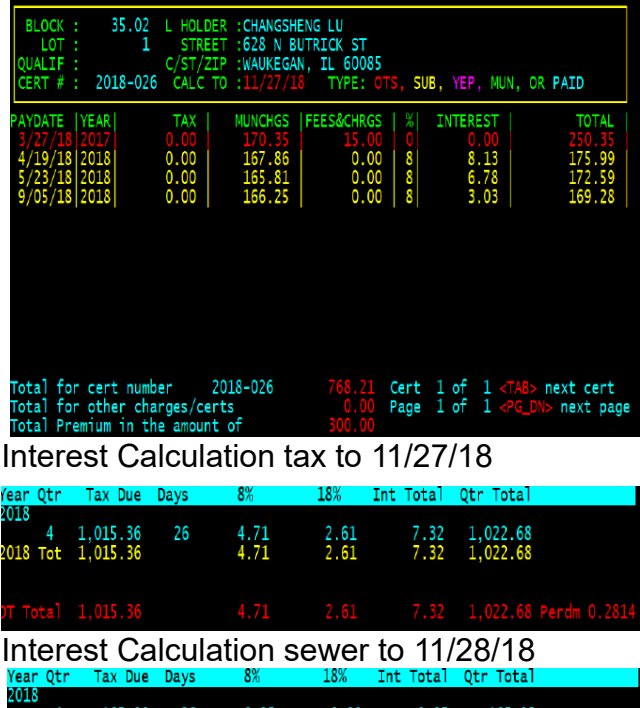

 $0.95$  $165.95$  $0.95$  $0.00$ 

Subsequents paid already so total paid to date is \$768.21 so there will be an 8/18% split on the next sub payment, after that all subsequents are at 18%.

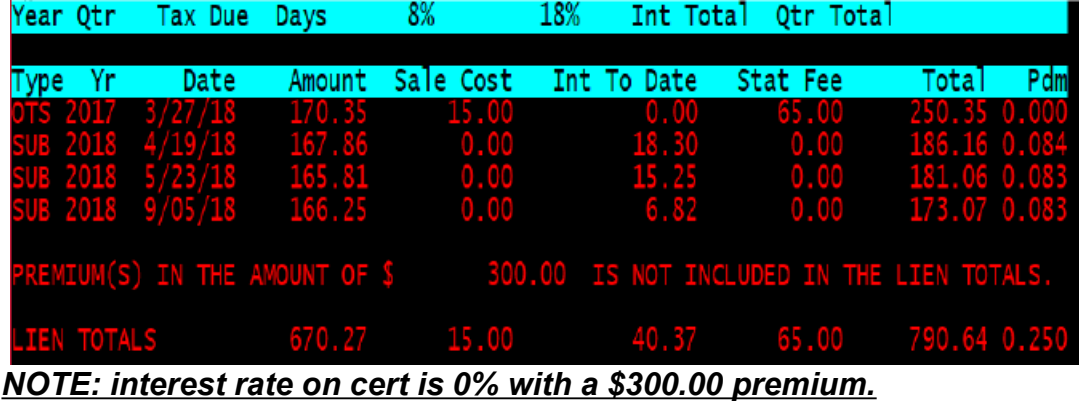

So I'm going to select "S" Pay Sub for Liens.

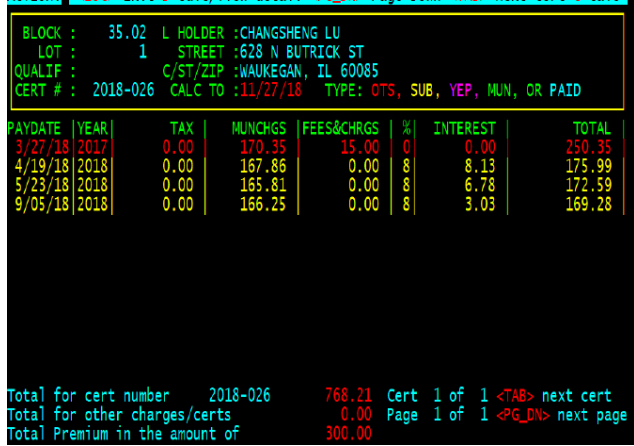

The calculation is presented to you for inspection and to match with the vendor work sheet.<br>ACTION:S <ESC>=Exit D=edit/view detail <PG DN>=Page Down <TAB>=Next Cert C=Calc ||

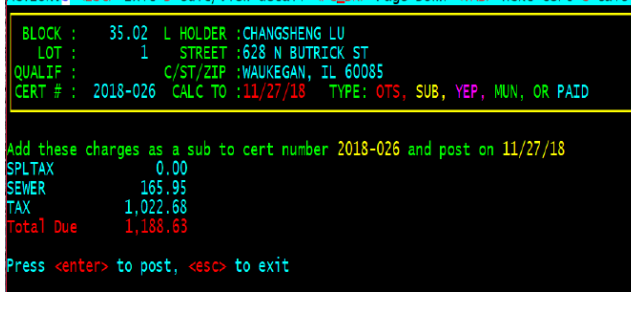

Worksheet calculation

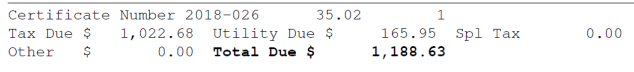

*NOTE:* if calculation presented and the work sheet do not match exactly do not post using this method.

So at this point we just press <enter> the breakdown above will be posted and the subsequents created, this will return us to the 17 tax record, select "R" for return so we are back in the 2018 tax record.

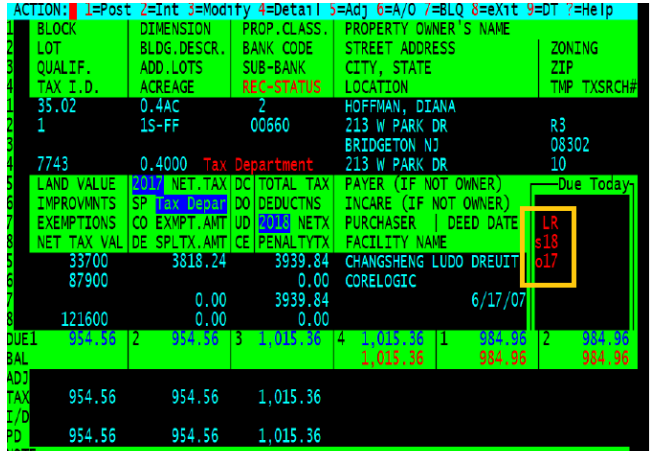

So lets look at how the subsequent records look, there will be two because of the 8/18% split First the 8% subsequent<br>ACTION: 1=Estab 2=Mod 5=Calc 6=Post N=N

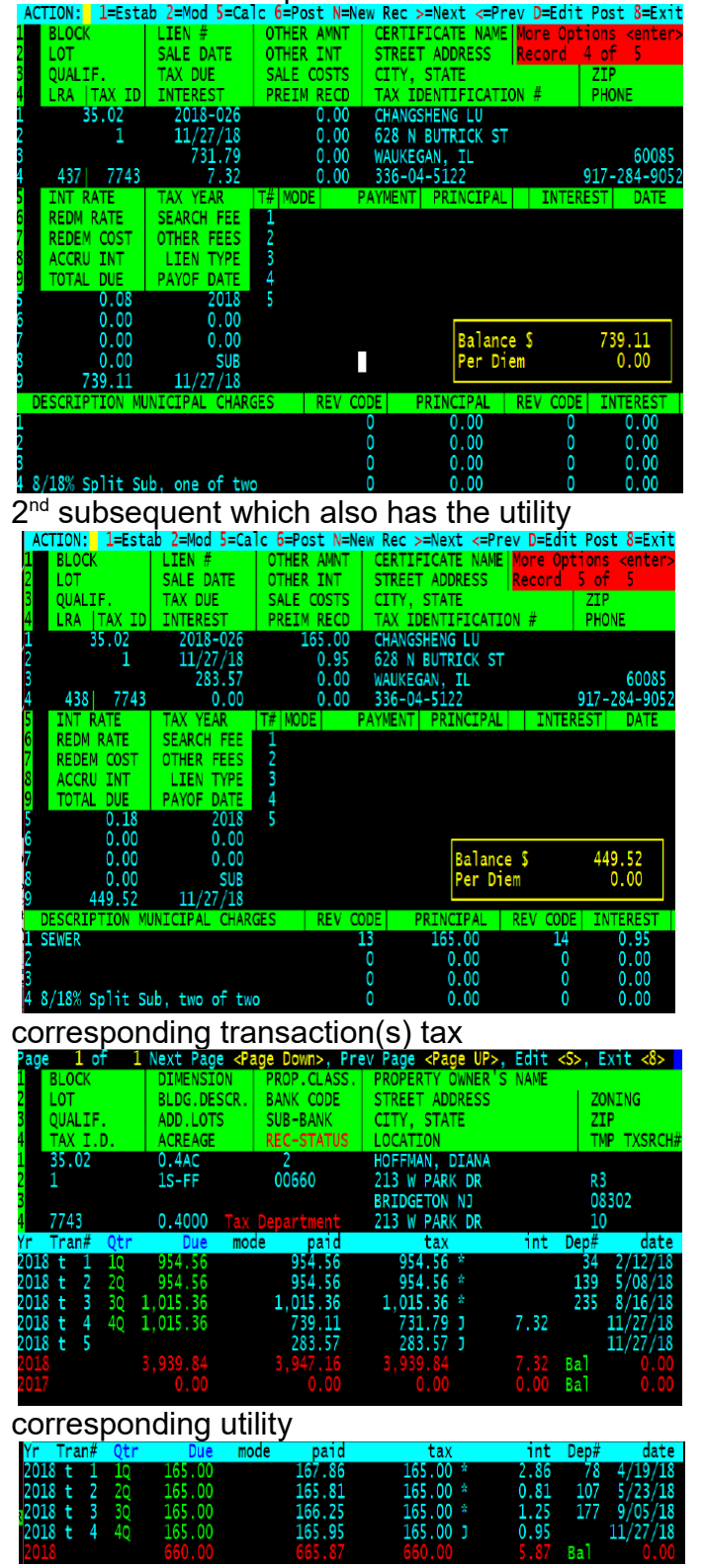